First, let's configure a new Phone Security Profile for the SIP phone.

## 01) Go to **SYSTEM** | **SECURITY PROFILE** | **PHONE SECURITY PROFILE**

02) Simply hit **FIND** and scroll down to the bottom of the list (you may need to click to a second page) and locate "**Third-party SIP Device Basic – Standard SIP Non-Secure Profile**" and click on it

03) Once you see it's properties, simply hit **COPY** to create a new copy of it. Give the new phone security profile a name, I'm using "**Third-party SIP Device Basic – Digest**"

04) Check the checkbox next to **ENABLE DIGEST AUTHENTICATION** and hit **SAVE**

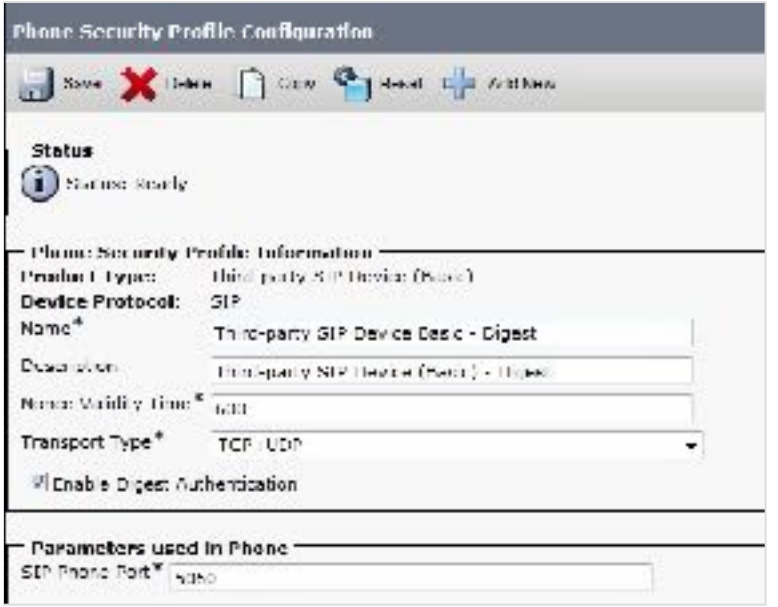

Now let's build a user to authenticate the SIP device

## 1) GO to **USER MANAGEMENT** | **END USER** and click **ADD NEW**

2) Enter in your **USER ID**, **PASSWORD**, **PIN**, and **LAST NAME**

3) You must also enter in a password in the **DIGEST CREDENTIALS** and **CONFIRM DIGEST CREDENTIALS** field – this is the password that the SIP client will use to authenticate

\*\*\*UPDATE NOTE: If you are Active Directory Integrated, you still set the DIGEST CREDENTIALS in CUCM and use these credentials on the sip client.\*\*\*

04) Click **SAVE**

\*\*\*remember the UserID and Password and DN of the device.

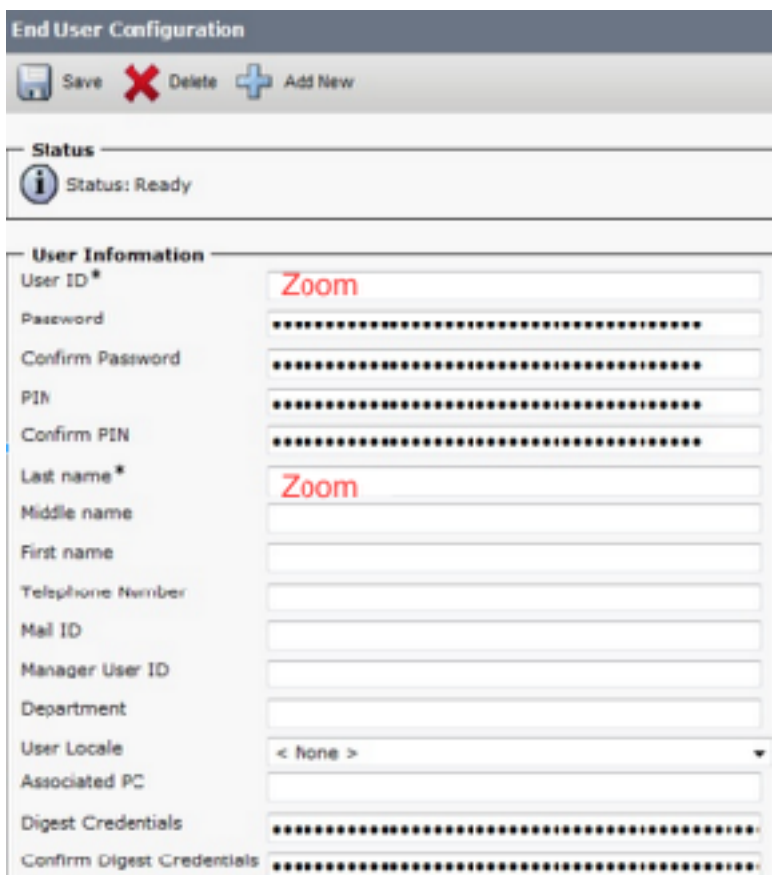

Next let's build the SIP phone in CUCM

- 1) Go to **DEVICE** | **PHONE** and click **ADD NEW**
- 2) Select **THIRD-PARTY SIP DEVICE (BASIC)** and click **NEXT**
- 3) Enter in a 12 digit MAC address (this have to be a valid MAC address)

4) Enter the pertinent information for the SIP DEVICE settings – it should mostly be configured the same as a standard phone on your system except for the following settings

- a) in the **OWNER USER ID** field select the user you created above
- b) in the **DEVICE SECURITY PROFILE** field select the security profile you created above
- c) in the **DIGEST USER** field select the user you created above

05) click **SAVE**

06) Configure the line settings for the SIP device – the line settings should match the line settings of your standard user's Cisco IP phones (For this we'll use 7154545 as DN) – there are no special attributes that we need to worry about on the line configuration.

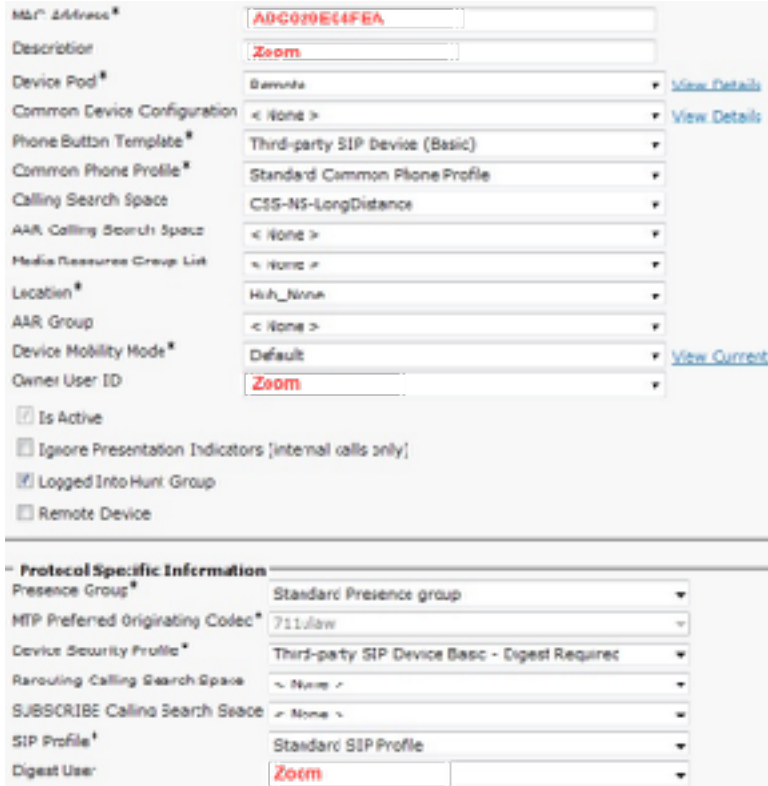

Now let's go back to the user configuration and associate this device

01) Go to **USER MANAGEMENT** | **END USER** and search for the SIP user you created above, once you find it, click on it

- 02) scroll down to **DEVICE ASSOCIATIONS** and click on the **DEVICE ASSOCIATION** button
- 03) locate and select the SIP device you created above
- 04) Check the checkbox next to this device and click **SAVE SELECTED/CHANGES**
- 05) Click **GO** next to the **BACK TO USER** related link near the upper right-hand corner
- 06) Click **SAVE** one more time on the **END USER CONFIGURATION** screen
- You have completed the steps to configure the SIP device in CUCM.

Go to Zoom web portal and fill in the information that you have obtained from the PBX.

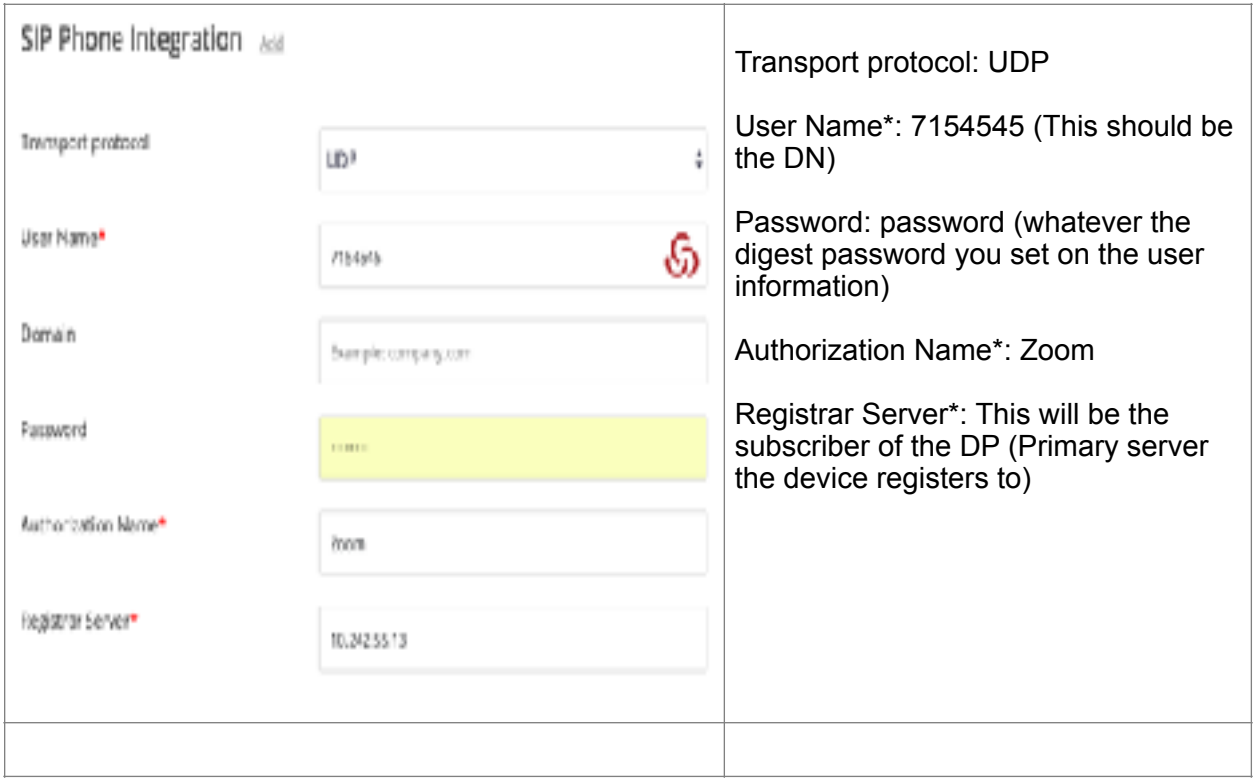